## **TUTORIAL: CÓMO DIBUJAR UN PERFIL EN CATIA PASO A PASO**

- 1. En el archivo Excel perfilNACA (o el nombre que se le haya dado), introducir el valor de la cuerda y 20 puntos del perfil (elegir valores significativos del mismo), en las casillas sombreadas en amarillo.
- 2. Abrir un CatPart y crear 20 puntos (no importa la posición, pueden tener todos las mismas coordenadas incluso).
- 3. Pulsar el icono Design Table  $\Box$  en la barra inferior, y en la ventana que aparece darle a OK.

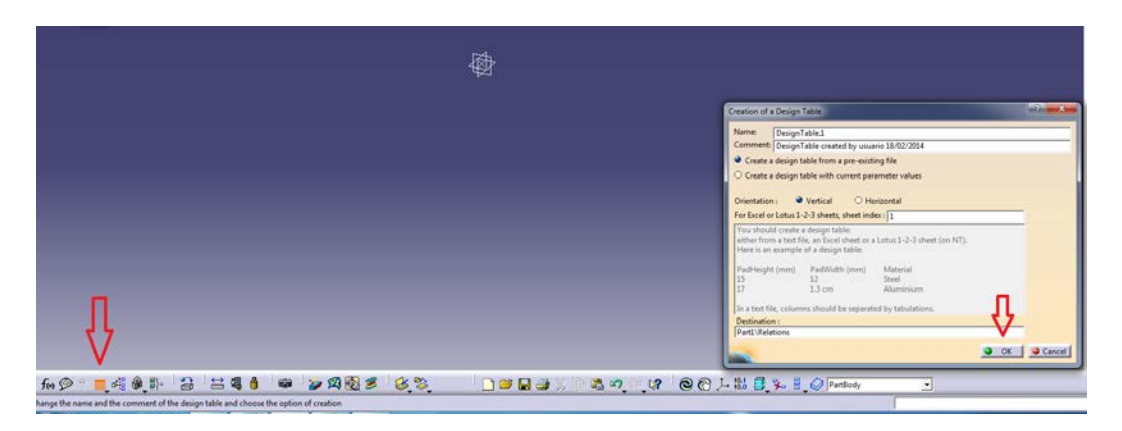

- 4. Buscar el archivo Excel, hacer doble click en él, y en la ventana que aparece darle a YES.
- 5. Se vuelve a abrir la pantalla Catia con una nueva ventana. Está activada la pestaña de Configuration. Hacer click en Associations (1).
- 6. Asociar los Parámetros con las Columnas del Excel, uno a uno: marcar en la primera columna **PartBody/Point.1/X** y en la segunda **x1** (2) y hacer click en Associate (3). Repetir este paso con todos los puntos, y finalmente darle a OK (4).

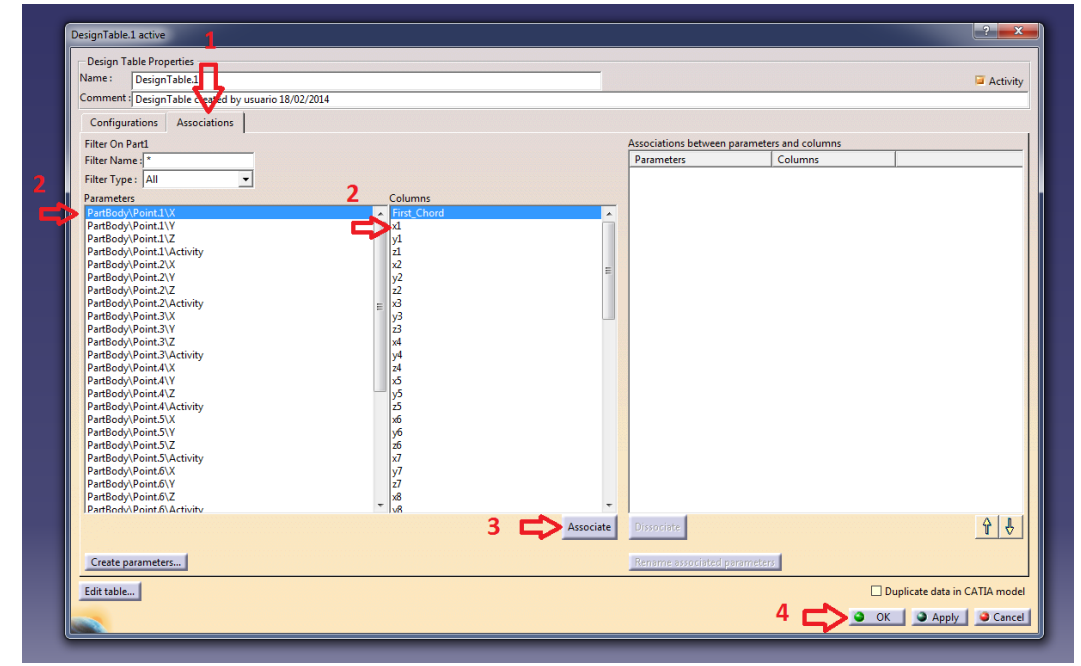

7. Se tienen los puntos con la forma del perfil. Pueden unirse con líneas punto a punto o con la orden Spline.